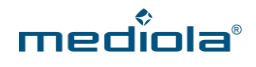

## **KURZANLEITUNG CLOUD ACCESS Übersicht Interface**

### **GERÄTE IN DER CLOUD EINSEHEN**

In der mediola Cloud können Sie all Ihre **Geräte** einsehen. Dazu rufen Sie folgende Seite auf und loggen sich mit Ihren Login-Daten (s. Bild 7) ein: **<https://cloud.mediola.com/>**

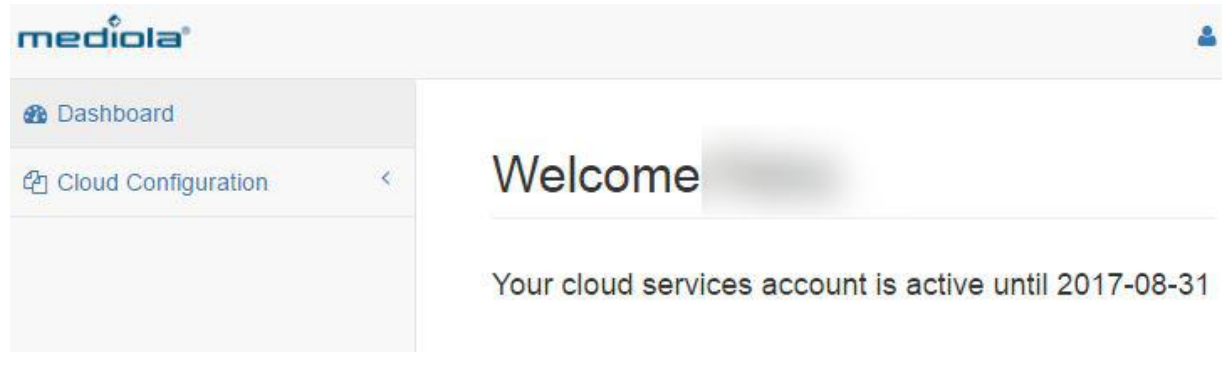

1 – Nach dem Login gelangen Sie auf die Startseite (Dashboard); hier sehen Sie, wie lange Ihr Cloud Access noch aktiv ist.

Klicken Sie als Nächstes auf **Cloud Configuration**.

**1. Commands**

Unter **Commands** finden Sie alle in die **Cloud übertragenen Geräte,** die mit dem jeweiligen Gerät verknüpften **Befehle und** deren **Typ.**

### mediola'

*R* Dashboard **色 Cloud Configuration** 1 Commands 2 Calls 3 Complete

# **Cloud Configuration**

Commands

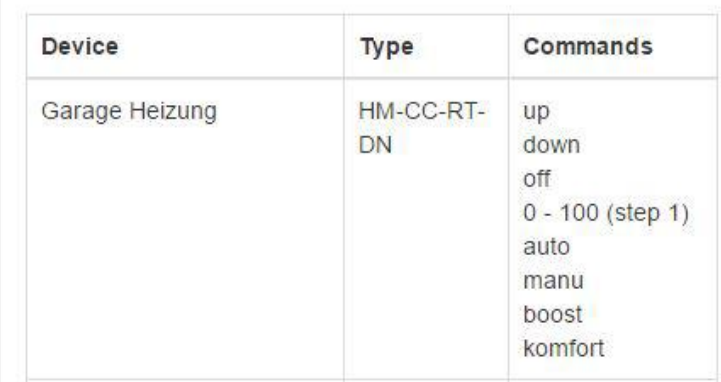

2 – Unter **Cloud Configuration** finden Sie Informationen zu **Kommandos** und **Calls.**

#### **2. Calls**

Hier finden sich alle notwendigen Informationen zur Integration in **Conrad Connect** und **IFTTT**.

Zuerst wählen Sie das jeweilige **Gerät** mit dem gewünschten **Command** aus und klicken auf **View Command Info**.

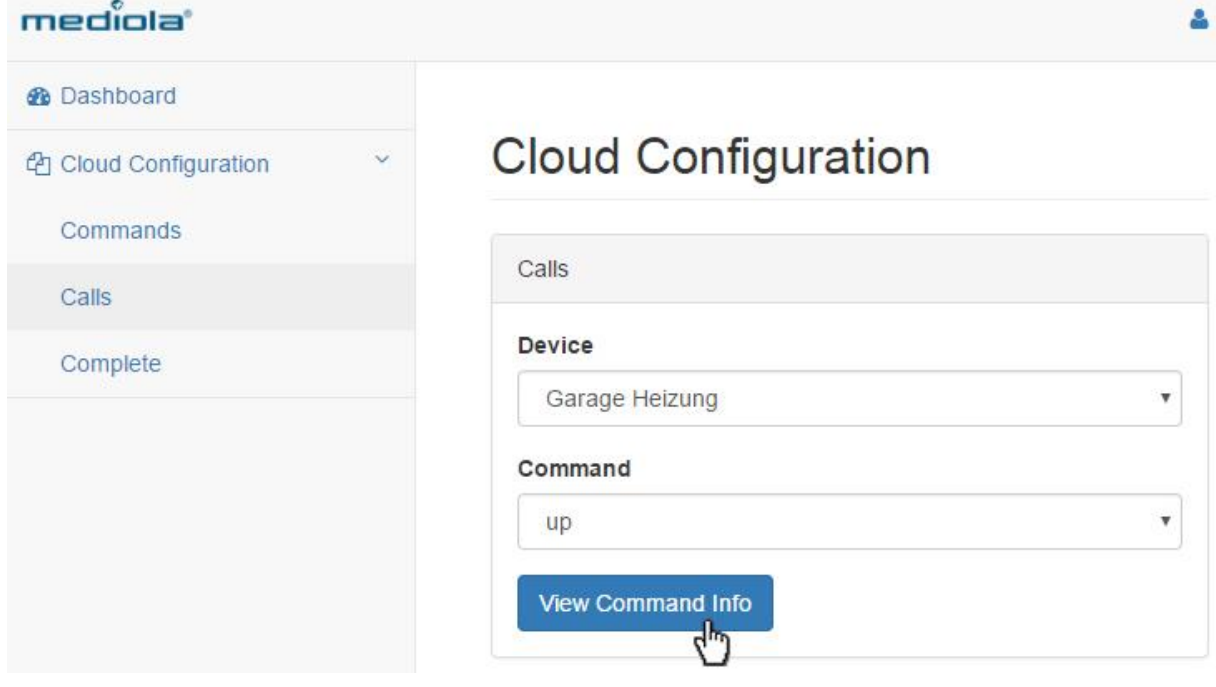

3 – Calls

Es erscheint ein Pop-Up mit allen **relevanten Parametern** zur Integration in **Conrad Connect** oder **IFTTT**:

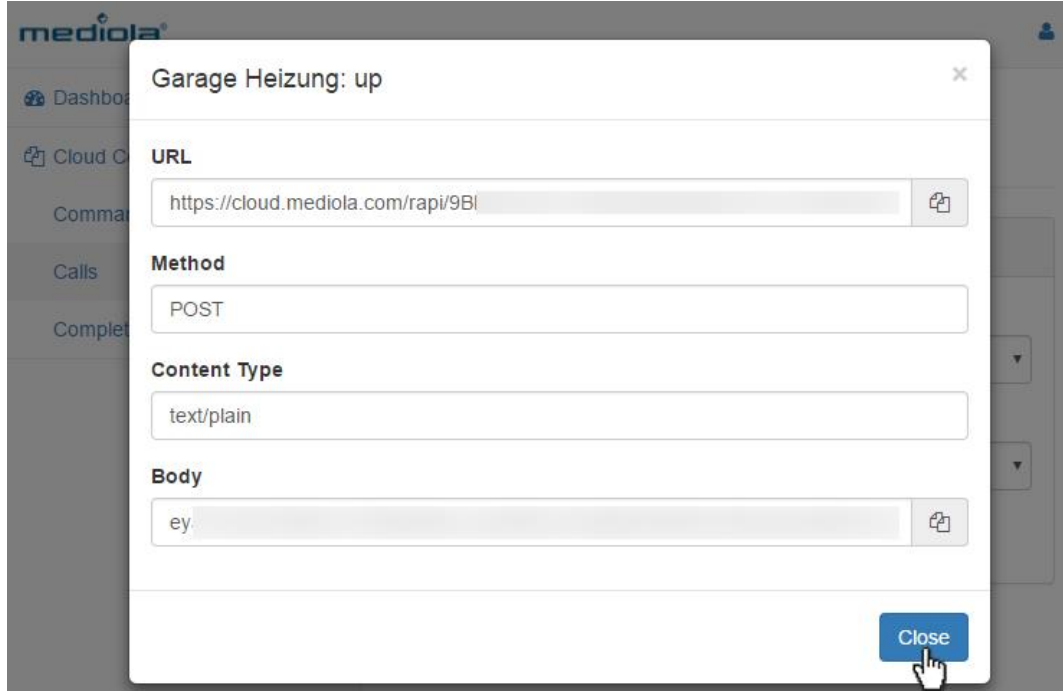

 $4 - \overline{\mathrm{Calls}} - \overline{\mathrm{Pop}}$ -Up

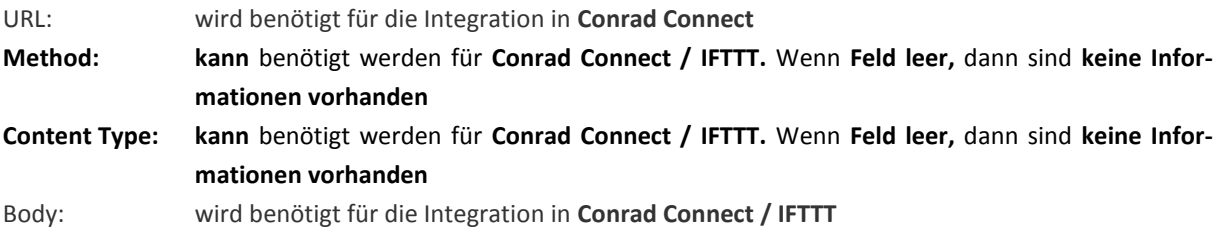

Weitere Informationen und Anleitungen zur Integration in **Conrad Connect** / **IFTTT** finden Sie hier: **<http://www.mediola.com/service#downloads?type=manuals&product=cloudservices>**

#### **3. Complete**

Unter diesem Menüpunkt findet sich die **vollständige Cloud-Konfiguration** der in die Cloud übertragenen Geräte. Wird für die Integration in **Conrad Connect / IFTTT** nicht benötigt, dient zur Übersicht.

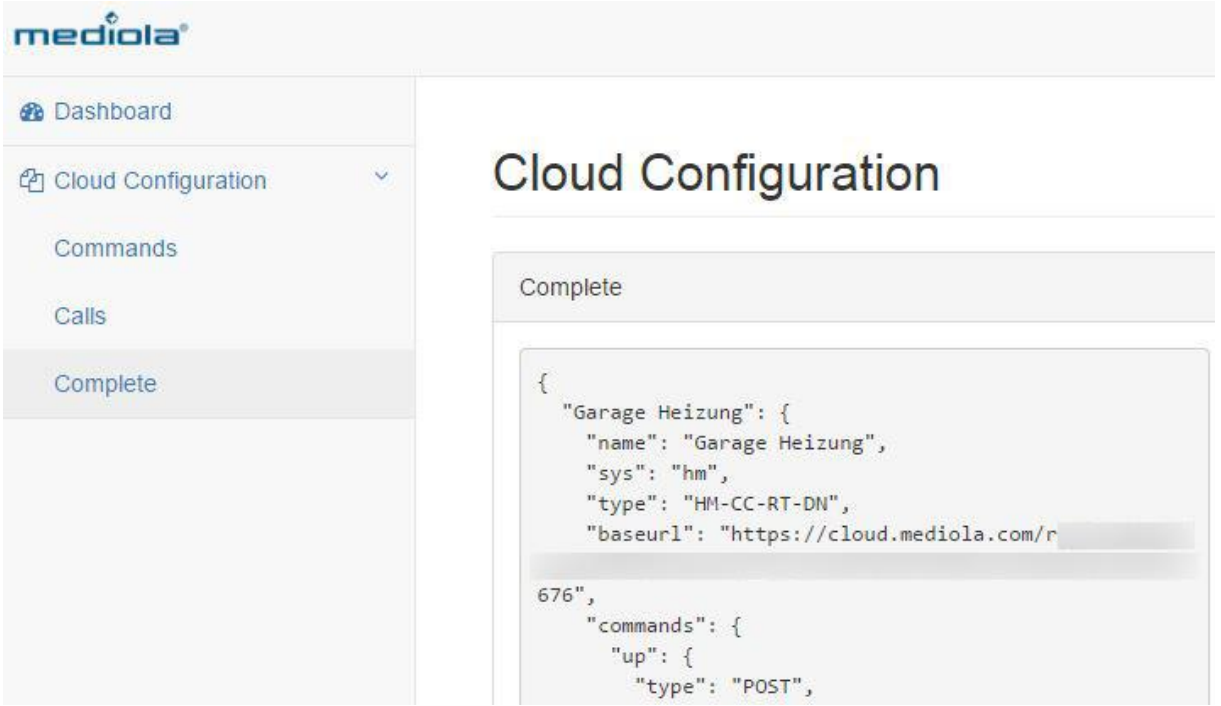

5 – Complete